IBM Algo Financial Modeler Version 2.3.0.0

# *Foundation/Lite Installation Guide*

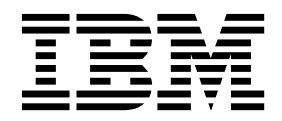

**Note**

Before using this information and the product it supports, read the information in ["Notices" on page 17.](#page-20-0)

**Product information**

**© Copyright IBM Corporation 2010, 2014.**

US Government Users Restricted Rights – Use, duplication or disclosure restricted by GSA ADP Schedule Contract with IBM Corp.

# **Contents**

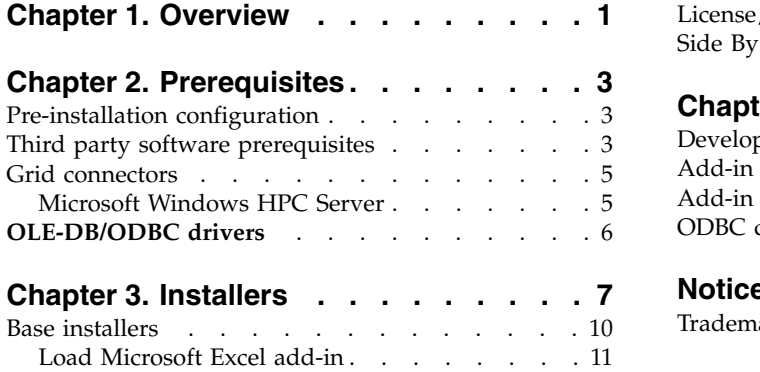

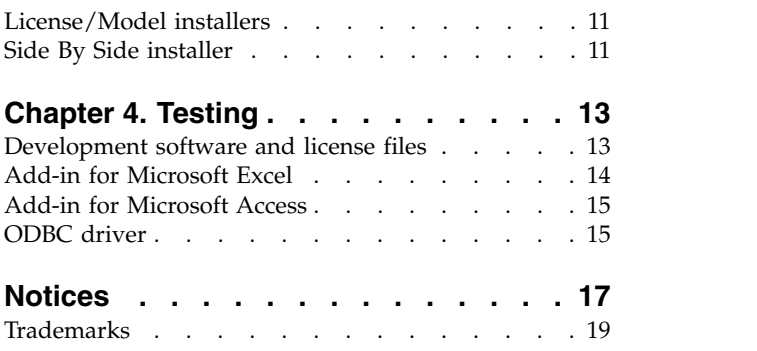

# <span id="page-4-0"></span>**Chapter 1. Overview**

The Installation Guide contains detailed instructions on what you need to install and how in order to run IBM® Algo Financial Modeler® Foundation/Lite. The guide also details installation prerequisites and how to test that the installation was completed successfully.

The following is an overview of some of the key points.

#### **Prerequisites**

There is a new third party prerequisite whereby a supported version of the Microsoft Windows SDK needs to be installed in order to be able to compile any models/batches in the Development Software.

For more information on this and all other installation prerequisites, see the [Prerequisites](#page-6-1) section.

#### **Toolkit license**

The Toolkit 32-bit and/or 64-bit license must be installed when the Toolkit is being used directly rather than through the Development Software. This includes all machines to which a run is distributed.

For more information, see the [Installers](#page-10-1) section.

#### **Installation location**

In all cases, we recommend installing to the default locations. If the installation locations must be changed, it is important to note that:

- v 64-bit components must not be installed into the same folder used for the 32-bit installation
- Installations should be in a version specific folder separate from the installation location of other versions

#### **Side By Side version**

The IBM Algo Financial Modeler Side By Side installer allows you to install the Development Software for the current version 'side by side' with a full installation of a later version of IBM Algo Financial Modeler. The future version must be installed on a machine before you can run the Side By Side installer.

For more information on this and other installers, see the [Installers](#page-10-1) section.

# <span id="page-6-1"></span><span id="page-6-0"></span>**Chapter 2. Prerequisites**

Before installing IBM Algo Financial Modeler Foundation/Lite it is important to make sure the prerequisites are installed as certain features cannot be installed or used without them.

You need to make sure that the pre-installation configuration, if required, has been completed as this can involve the creation of an account that is required during installation. This account is used to run the IBM Algo Financial Modeler Worker as a service (if the Grid Connector chargeable component has been purchased) so that it can access external resources.

As well as the pre-installation configuration, you need to make sure that the third party prerequisites required by the components that will be installed are available.

# **Pre-installation configuration**

*IBM Algo Financial Modeler Worker as a service*

If running as a Windows Service the IBM Algo Financial Modeler Worker requires a domain account with 'Log on as a service' permissions on the machines on which it will be installed.

The domain account will also need Read/Write permissions on any network locations where IBM Algo Financial Modeler results workspaces will be stored as well as any inputs required by the IBM Algo Financial Modeler Models.

# **Third party software prerequisites**

#### <span id="page-6-2"></span>*Microsoft Windows SDK*

Required by:

• Development Software

This is required in order to compile any models/batches. The following versions of the Microsoft Windows SDK are supported and the required features/installation options are listed underneath each one:

• Windows SDK for Windows 8.1

Feature required: 'Windows Software Development Kit'

• Windows SDK for Windows 8

Feature required: 'Windows Software Development Kit'

v Windows SDK for Windows 7 and .NET Framework 4

Installation Options: 'Header files', 'x86 Libraries' and 'x64 Libraries' all under 'Windows Native Code Development' > 'Windows Headers and Libraries'

v Windows SDK for Windows 7 and .NET Framework 3.5 SP1 Installation Options: 'Windows Headers', 'x86 Libraries' and 'x64 Libraries' all under 'Developer Tools' > 'Windows Headers and Libraries'

The Microsoft Windows SDKs can download from [here.](http://msdn.microsoft.com/en-US/windows/desktop/ff851942.aspx)

**Note:** Any SDK version will meet the prerequisite requirement and the version of the SDK does not necessarily relate directly to the OS version is supports. For example, the 'Windows SDK for Windows 8.1' is supported on Windows 7. Please click on the entry for each SDK version from the downloads page linked above for more information on which OS it supports.

#### *Microsoft.Net Framework 4.0*

Required by:

- Development Software
- Toolkit

This is required in order to run any models/batches. This may already be installed on your machines. To check if this is installed make sure the directory path \Microsoft.NET\Framework\v4.0.30319 exists in the Windows installation folder of the machine. If this path does not exist then you can download the Microsoft .Net Framework 4.0 via Windows/Microsoft Update or from [here.](http://www-01.ibm.com/support/knowledgecenter/SSNLUM_2.3.0/com.ibm.algo.afm.doc/installation/foundation/third_party.html)

#### *Microsoft Core XML Services (MSXML) 6.0*

Required by:

- Development Software
- Add-Ins (for Microsoft Excel only)
- Worker

This is required in order to execute any models/batches or use the Excel add-in. This should already be installed on any version of Windows that has the latest service pack. To check if this is installed look for the file msxml6.dll in the windows system folders (32-bit and/or 64-bit depending on the components installed). If this file is not present, then it can be downloaded from [here.](http://www.microsoft.com/en-us/download/details.aspx?displaylang=en&id=9774) If you run this download and get either of the following errors:

- Installation of MSXML 6 Service Pack 2 (KB954459) failed because a higher version already exists on the machine
- MSXML 6 Service Pack (KB954459) Setup Interrupted

then this should mean that you have the required file already installed on the machine.

#### *Visual C++ Redistributable*

The Visual C++ Redistributable is required by some components in IBM Algo Financial Modeler and in the majority of cases is installed by the IBM Algo Financial Modeler installers. The only two exceptions are:

- v If only 32-bit components are installed on a 64-bit machine then models may fail to compile to 64-bit code unless the 64-bit redistributable has been installed manually.
- When distributing models that use the Optimization functionality to Microsoft HPC from the IBM Algo Financial Modeler Development Software, unless the Microsoft HPC nodes are also distributed to from IBM Algo Financial Modeler Enterprise (as the Redistributable will have already been installed by the Enterprise License installers). In this case, the 32-bit and 64-bit Redistributables will need to be installed manually on all Microsoft HPC nodes that will process the models.

# <span id="page-8-0"></span>**Grid connectors**

As well as licensing IBM Algo Financial Modeler Enterprise or IBM Algo Financial Modeler Grid Connector (and installing the license alongside the Development software) you will also need to install additional third party components to be able to distribute to third party grids.

# **Microsoft Windows HPC Server**

To enable the Microsoft Windows HPC Server connector you must also install/update the Microsoft Windows HPC Pack client utilities on each machine where the Development Software or IBM Algo Financial Modeler Enterprise Scheduler/Web Services are installed. As well as installing the client utilities you must also create job template(s) for IBM Algo Financial Modeler on the Microsoft Windows HPC Server head node. You may also find it useful to read the Microsoft Windows HPC Server information in the Related Information section below.

You must log on to an account that is a member of the "Administrator" group so that you have sufficient rights to install the client utilities.

#### **HPC Pack client utilities**

The HPC Pack client utilities are installed or updated as follows:

- 1. Browse to the network location  $\setminus \setminus$  <head node name> $\R$ EMINST. When installing the head node for the cluster this share is set up automatically to contain the HPC Pack installer.
- 2. Double-click on the file setup.exe to begin the installation.
- 3. Follow the instructions in the installer making sure that when on the Select Installation Type page the option for Install only the client utilities is selected.

Once the HPC Pack client utilities are installed the Microsoft HPC Server connector will be enabled the next time that IBM Algo Financial Modeler is run.

**Note:** The HPC Pack client utilities need to be updated each time your Microsoft HPC Server is updated.

#### **Job template**

You need to be an administrator on the HPC cluster to create a job template.

A job template for IBM Algo Financial Modeler is created as follows:

- 1. Open the HPC Cluster Manager.
- 2. In the Navigation Pane select Configuration and then Job Templates.
- 3. Click New... in the actions list.
- 4. Enter a name beginning with AFM, and a description if required. Click [Next >].
- 5. Click [Next >] through the rest of the dialogs using the settings you require except for Maximum priority which should be set to Highest.
- 6. Click [Finish].

# <span id="page-9-0"></span>**OLE-DB/ODBC drivers**

As well as installing IBM Algo Financial Modeler, you need to make sure that all of the OLE-DB/ODBC drivers required by your IBM Algo Financial Modeler models are installed on the machines that run IBM Algo Financial Modeler and any machines that are distributed to for calculations. For example:

- v If external assumptions are in a Microsoft Excel spreadsheet, then the Microsoft Office OLE-DB/ODBC/Jet drivers need to be installed and any custom DSNs need to be set up on the machines.
- v If data is in a Microsoft Access database, then the Microsoft Office OLE-DB/ODBC/Jet drivers need to be installed and any custom DSNs need to be set up on the machines.

Similarly other OLE-DB/ODBC drivers need to be installed for any other databases used for external assumptions, data or scenarios. Specifically, if anything is to be read from IBM Algo Financial Modeler results workspaces, then the IBM Algo Financial Modeler ODBC Driver will also need to be installed from the IBM Algo Financial Modeler installer(s).

# <span id="page-10-1"></span><span id="page-10-0"></span>**Chapter 3. Installers**

You must log on to an account that is a member of the "Administrator" group so that you have sufficient rights to install/update, repair or uninstall the software.

If installing both 32-bit and 64-bit components then you must make sure that they are installed into different locations, e.g. the default folders which are in the 32-bit and 64-bit program files folders respectively.

To install IBM Algo Financial Modeler as your latest version, you need to run the appropriate base installers first followed by the appropriate license installers for the purchased chargeable components. Depending on the type of installation, there may be further user-specific machine setup required.

To install only Development Software alongside a future version of IBM Algo Financial Modeler, you need to run the Side By Side installer.

The IBM Algo Financial Modeler setup requires multiple installers to be run.

There are two Base installers:

- **IBM Algo Financial Modeler Base**: This is used to install all the main components for IBM Algo Financial Modeler. It is referred to as the 32-bit installer as all components installed are 32-bit.
- v **IBM Algo Financial Modeler Base 64-bit**: This is used to install the 64-bit versions of the IBM Algo Financial Modeler components that support both 32-bit and 64-bit.

**Note:** It is recommended that both the 32-bit and 64-bit Base installers are run on 64-bit machines.

You will need to run one or both of the Base installers. Please refer to the table below to see which Base installer/s you will need to run in order to use the Features you require.

There are also license/model installers that will enable the chargeable components that you have purchased. Detailed instructions for installing all installers can be found in Related Information below.

This split of installers avoids having to uninstall and reinstall the software when chargeable components change. The actual feature(s) that will be required for each machine depend on the role that the machine will be playing in your IBM Algo Financial Modeler set-up. The table below contains a description of features, the machines on which they should be installed, the base installer in which they are available and the license installers that will also need to be installed.

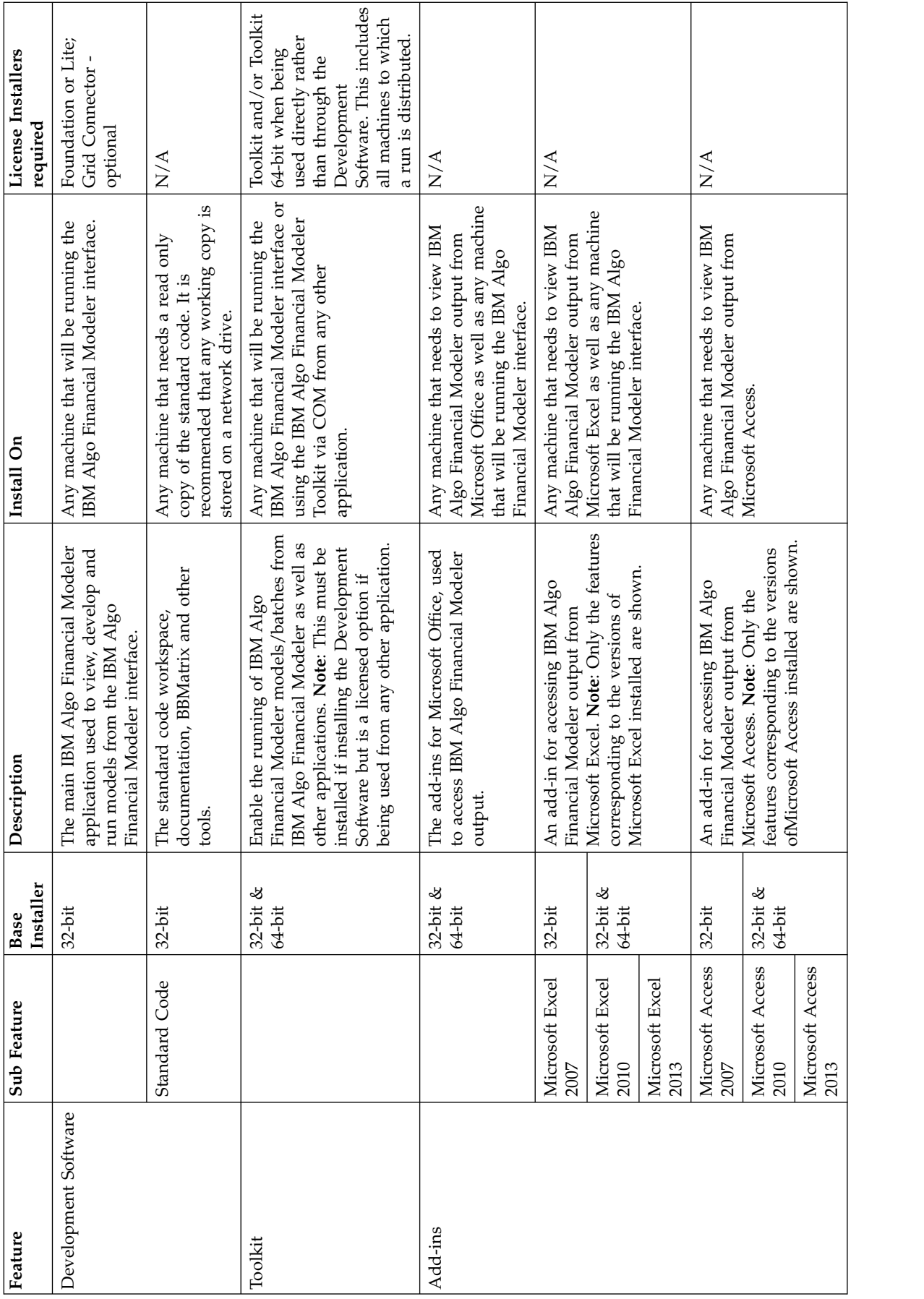

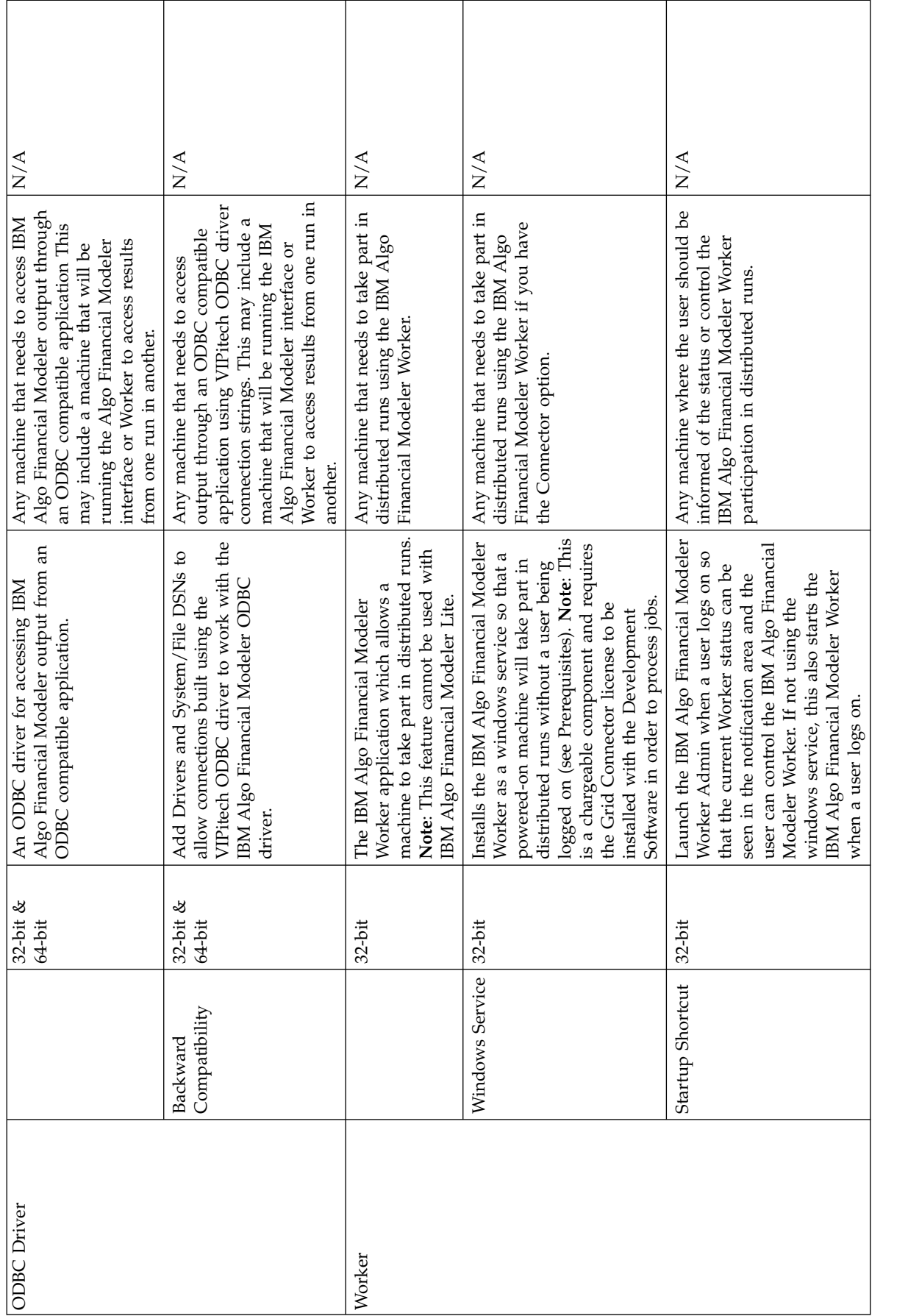

### <span id="page-13-0"></span>**Base installers**

To install or update IBM Algo Financial Modeler Base (32-bit or 64-bit) installers follow the procedure below:

#### **Procedure**

- 1. Stop all other running programs. If performing an update and the Worker has previously been installed, ensure that the Worker has been closed. To do this, right click on the Worker icon in your system tray (three white rectangles connected by lines) and click on Exit.
- 2. Run the base installer. If both installers are to be run, the 32-bit installation should be performed before the 64-bit installation.
- 3. The **Welcome** screen is displayed. Click **[Next >]** after reading the installation text.
- 4. The **License Agreement** screen is displayed. If you accept the terms of the License Agreement then click **I accept the terms in the license agreement**. Click **[Next >]**.
- 5. The **Customer Information** screen is displayed. Enter your username and company name in the appropriate boxes. Click **[Next >]**.
- 6. The **Destination Folder** screen is displayed. We recommend that you install to the default location but if you do need to change the default folder, click **[Browse...]**, select/enter the required folder and then click **[OK]**. Click **[Next >]**. If you are installing the 64-bit components then you must make sure they are not installed into the same folder used for the 32-bit installation.

**Note:** If changing the default installation location, it is important to install to a version specific folder to ensure compatibility with any subsequent Side By Side installation.

- 7. The **Custom Setup** screen is displayed. Select the features that need to be installed, see the [installation table](#page-10-1) for further details of each feature. Click **[Next>]**.
- 8. If the Windows Service feature is to be installed for the Worker then the **Worker Service** screen is displayed. The windows service needs to be run using a domain account to access the required network resources for the jobs being run. This account must have the "Log on as a service" and "Create Global Objects" user rights as well as the network access to all locations to be accessed when running a job. It is also advisable for this account to have a non-expiring password so that the password stored with the service does not have to be changed frequently.
	- a. Type in the **Domain** of the account to be used
	- b. Type in the **Username** of the account to be used
	- c. Type in the **Password** of the account to be used
	- d. **Re-enter Password** of the account to be used for verification purposes
- 9. The **Ready to Install the Program** screen is displayed. Click **[Install]**.
- 10. Click **[Finish]** when the installation has been completed.
- 11. Now install the appropriate License Installers for the features installed as identified in the [installation table.](#page-10-1)

#### **What to do next**

If the IBM Algo Financial Modeler add-in for Microsoft® Excel has been installed then each user will need to load it in Microsoft Excel on the machine before it can be used. If this has been installed for multiple versions of Microsoft Excel then this needs to be done in each version.

# <span id="page-14-0"></span>**Load Microsoft Excel add-in**

#### **Procedure**

- 1. Start Microsoft Excel and open a new workbook.
- 2. Display the **Add-Ins** dialog. This can be achieved by using the Office 2003 access keys if enabled (by pressing Alt + T followed by I) or:
	- a. For Microsoft Excel 2007 by clicking on the **Office Button** and then the **Excel Options** button.

For Microsoft Excel 2010 or later - by clicking on the **File Ribbon Tab** and then **Options** on the left-hand pane

- b. Selecting **Add-Ins** from the left-hand pane
- c. Selecting **Excel Add-Ins** from the **Manage** section and clicking the **Go** button
- 3. In the list of add-ins, ensure both **IBM Algo Financial Modeler** and **IBM Algo Financial Modeler Ribbon** are ticked and click **[OK]**.

#### **Results**

The add-in will remain loaded in subsequent sessions of Microsoft Excel for the user on this machine.

# **License/Model installers**

To install or update an IBM Algo Financial Modeler License/Model installer, follow the procedure below:

#### **Procedure**

- 1. Stop all other running programs.
- 2. Run the appropriate license installer.
- 3. The **Welcome** screen is displayed. Click **[Next >]** after reading the installation text.
- 4. The **License Agreement** screen is displayed, if you accept the terms of the License Agreement then click **I accept the terms in the license agreement**. Click **[Next >]**.
- 5. The **Customer Information** screen is displayed. Enter your username and company name in the appropriate boxes. Click **[Next >]**.
- 6. The **Destination Folder** screen is displayed. If you need to change the default folder click **[Browse...]** and select/enter the required folder, then click **[OK]**. Click **[Next >]**. Note that the destination cannot be changed if a corresponding 32-bit/64-bit base installer has already been run as the license must be installed in the same location as the base product.
- 7. The **Ready to Install the Program** screen is displayed. Click **[Install]**.
- 8. Click **[Finish]** when the installation has been completed.

### **Side By Side installer**

To install or update an IBM® Algo Financial Modeler<sup>®</sup> Side By Side installer, follow the procedure below:

### **Procedure**

- 1. Stop all other running programs.
- 2. Run the Side By Side installer.
- 3. The **Welcome** screen is displayed. Click **[Next >]** after reading the installation text.
- 4. The **License Agreement** screen is displayed. If there is a drop down box to the top left of the screen showing license agreement types then multiple license agreements apply to this installation. If you accept the terms of the License Agreement(s) then click **I accept the terms in the license agreement**. Click **[Next >]**.
- 5. The **Customer Information** screen is displayed. Enter your username and company name in the appropriate boxes. Click **[Next >]**.
- 6. The **Destination Folder** screen is displayed. If you need to change the default folder click **[Browse...]** and select/enter the required folder, then click **[OK]**. Click **[Next >]**. Note that the destination should be in a version specific folder separate from the installation location of other versions.
- 7. The **Ready to Install the Program** screen is displayed. Click **[Install]**.
- 8. Click **[Finish]** when the installation has been completed.

# <span id="page-16-0"></span>**Chapter 4. Testing**

The installed IBM Algo Financial Modeler Foundation/Lite Development Software includes a simple model to verify that the Development Software, add-ins for Microsoft Office, ODBC driver and License files have been installed successfully.

The installation can be checked and verified using the tests.

**Note:** If all features have not been installed on a machine then you will need to perform each stage of the testing on the appropriate machine, using previous stages from another machine where required. Before installing IBM Algo Financial Modeler, you need to make sure that the pre-installation configuration, if required, has been completed as this can involve the creation of an account that is required during installation. This account is used to run the IBM Algo Financial Modeler Worker **as a service** (if the Grid Connector chargeable component has been purchased) so that it can access external resources.

As well as the pre-installation configuration, you need to make sure that the third party prerequisites required by the components that will be installed on the server(s) are available.

### **Development software and license files**

Take a copy of the file Test\_Harness.wvu from the TestHarness sub-folder of the folder where the IBM Algo Financial Modeler Foundation/Lite Development Software was installed. This should be put in a folder where the user carrying out the testing will have full access, and should be on the network if you are testing machines that are just accessing results using the add-ins or ODBC driver.

#### **Procedure**

1. Open IBM Algo Financial Modeler by clicking on the **IBM Algo Financial Modeler** shortcut in the folder where IBM Algo Financial Modeler was installed.

**Note:** If a dialog appears with the error *No valid license files.* then make sure that you have installed the appropriate license installer for your purchased chargeable components (Foundation/Lite).

- 2. The central pane displays the **Start Page** and has the IBM Algo Financial Modeler logo on it. Select **Help** from the main menu and then select **About IBM Algo Financial Modeler ....** If the installation was successful, the information box should state Version 2.3.0.0. Click anywhere in the information box to close it.
- 3. Click on the **Open workspace** button, locate the file Test\_Harness.wvu (copied previously) and click **[Open]**. If the TestHarness workspace is read only, a dialogue box asking if you wish to continue is displayed. Click **[Yes]**. The central pane now displays a page called **workspace** or **workspace (released)**.
- 4. On the left-hand side of the screen there is a pane called **Workspace Explorer**. In this pane click on the **'+'** next to **Models**. The name **Test\_Harness\_Model** should now be visible.
- 5. Double click on the model **Test\_Harness\_Model** so that it is opened in the central pane.
- <span id="page-17-0"></span>6. Click on the **Run** button on the tool bar (the green triangle to the right of the question mark). A dialogue box appears. In the field called **Path**, type in "Test". In the drop-down called **Run type**, select **Sample all**. Click **[OK]**.
- 7. A new window appears in the central pane called **Progress log**. The run has completed when the bottom row contains the text **Model 'Test\_Harness\_Model' finished.**

**Note:** In the event that the **Progress log** reports that **Model 'Test\_Harness\_Model' failed** with the error *Compilation failed. No supported Windows SDK can be found on this machine* then the Windows SDK prerequisite has not been met. Please see the page on [Third party software prerequisites](#page-6-2) for further information.

# **Add-in for Microsoft Excel**

Microsoft Excel is third party software used in conjunction with IBM Algo Financial Modeler. The steps listed below should be followed to check the installation:

#### **Procedure**

- 1. If you have just finished running the IBM Algo Financial Modeler test harness then:
	- a. Click on **Runtime Information** in the **Run summary** window (below the **Progress log** window).
	- b. Expand the tree through **Models**, **Test\_Harness\_Model** and **Results**.
	- c. Double click on **All Results** for model 'Test\_Harness\_Model'.
	- d. Microsoft Excel will open automatically after a few seconds. If Microsoft Excel does not open automatically:
	- e. Launch Microsoft Excel and open a new blank workbook.
	- f. Microsoft Excel 2007 or later, from the ribbon, select the **Algo** tab, click **View** on the **IBM Algo Financial Modeler** group and choose **Values**.
	- g. Click on the folder icon next to the **Workspace Path** box and browse to select an IBM Algo Financial Modeler results workspace. This is a file called **test.wvr** and will be located at path\Test\_Harness\results where *path* is the directory to which Test\_Harness.wvu was saved. Select the **Test.wvr** file and click **[Open]**.
- 2. On the **Select Output** to **Display** screen, click **[OK]**.
- 3. In Excel, select the **Policy001** worksheet and check that the last **Sum\_Assured** value is 11592.74074.
- 4. Select the cell containing the last value for **UF\_Array** and from the **Algo** menu/tab choose **View Array**.
- 5. A dialogue box should open and in the bottom half of the box, three values should be displayed. Check that the last value is 1159.2740743.
- 6. Click on **Close** to close the dialogue box.
- 7. If the value is correct, then IBM Algo Financial Modeler Foundation/Lite and the Microsoft Excel component of the IBM Algo Financial Modeler add-ins for Microsoft Office have all been successfully installed.
- 8. If Microsoft Excel opens but nothing is displayed, close Microsoft Excel. You will be returned to IBM Algo Financial Modeler where an error message will be displayed (there may be a delay in showing the error message). Close the error message by clicking **[OK]**. Check that the IBM Algo Financial Modeler add-in

for Microsoft Excel has been installed and that the IBM Algo Financial Modeler add-in has been loaded in Microsoft Excel.

# <span id="page-18-0"></span>**Add-in for Microsoft Access**

Microsoft Access is optional third party software used in conjunction with IBM Algo Financial Modeler. Most of the functionality has now been replaced by the ODBC driver (for importing) and Calculation Groupings in the Development Software (for more sophisticated model point generation) and we recommend you use these functionalities going forward. The steps listed below should be followed to check the installation:

#### **Procedure**

- 1. Open Microsoft Access and create a new blank database.
- 2. Microsoft Access 2007 or later, from the ribbon, select the **Database Tool**s tab, click **Add-ins** on the **Database Tools** group and choose **IBM Algo Financial Modeler Output**.
- 3. A dialogue box will appear requiring you to locate an IBM Algo Financial Modeler results workspace. This is a file called **test.wvr** and will be located at path\Test\_Harness\results where *path* is the directory to which Test\_Harness.wvu was saved. Select the Test.wvr file and click **[Open]**.
- 4. In the **IBM Algo Financial Modeler Output** dialogue box click **[Finish]**. Open the database table **Test\_Harness\_Model-Test\_Harness\_Prog-Smp** by double clicking on it. In the column headed **Sum\_Assured** the last value should be 11592.740743.
- 5. If this is the case then the Microsoft Access component of the IBM Algo Financial Modeler add-ins for Microsoft Office has been successfully installed.
- 6. If **IBM Algo Financial Modeler Output** does not appear in the Add-ins menu of Microsoft Access check that the IBM Algo Financial Modeler add-in for Microsoft Access has been installed.

# **ODBC driver**

The installation of the ODBC driver can initially be validated by checking that it successfully created a System DSN entry for the driver.

If you are running a 32-bit or 64-bit operating system, then to check the corresponding ODBC driver installation, open **Control Panel**, select **Administrative Tools** then **Data Sources (ODBC)**. If the installation was successful, there will be an "Algo Financial Modeler" entry under the **System DSN** tab.

If you are running a 64-bit operating system, then to check a 32-bit ODBC driver installation, you need to run the ODBC Administrator application c:\windows\syswow64\odbcad32.exe. If the installation was successful, there will be an "Algo Financial Modeler" entry under the **System DSN** tab.

The operation of the ODBC driver can be tested through any ODBC compliant application, the instructions below are for Microsoft Access:

### **Procedure**

1. Open Microsoft Access and create a new blank database.

- 2. Microsoft Access 2007 or later, from the ribbon, select the **External** tab, click **[More]** on the **Import** group, choose **ODBC Database** and click **[OK]** on the dialogue box that appears.
- 3. In the **Select Data Source** dialogue box, select the **Machine Data Sources** tab and you should see an "Algo Financial Modeler" entry. Click on this entry to highlight it and then click **[OK]**.
- 4. In the **Algo Financial Modeler ODBC Setup** window, click **[Browse]** to select the above test harness results workspace. This is a file called **test.wvr** and will be located at path\Test\_Harness\results where *path* is the directory to which Test\_Harness.wvu was saved. Select the **Test.wvr** file and click **[OK]**.
- 5. In the **ODBC Algo Financial Modeler Setup** window, select **Test\_Harness\_Model** as the **Model**. Click **[OK]**.
- 6. An **Import Objects** dialogue box should appear. Select the entry "A\_Test\_Harness\_Prog". Click **[OK]** and this should appear in Microsoft Access as a new table.
- 7. Open the newly created table and the results will be shown. The **Sum Assured** for step date 2009-12-31 should be 11255.0881. If this is the case then the IBM Algo Financial Modeler ODBC driver has been successfully installed.

# <span id="page-20-0"></span>**Notices**

This information was developed for products and services offered worldwide.

IBM may not offer the products, services, or features discussed in this document in other countries. Consult your local IBM representative for information on the products and services currently available in your area. Any reference to an IBM product, program, or service is not intended to state or imply that only that IBM product, program, or service may be used. Any functionally equivalent product, program, or service that does not infringe any IBM intellectual property right may be used instead. However, it is the user's responsibility to evaluate and verify the operation of any non-IBM product, program, or service.

IBM may have patents or pending patent applications covering subject matter described in this document. The furnishing of this document does not grant you any license to these patents. You can send license inquiries, in writing, to:

IBM Director of Licensing

IBM Corporation

North Castle Drive

Armonk, NY 10504-1785

U.S.A.

For license inquiries regarding double-byte (DBCS) information, contact the IBM Intellectual Property Department in your country or send inquiries, in writing, to:

Intellectual Property Licensing

Legal and Intellectual Property Law

IBM Japan Ltd.

1623-14, Shimotsuruma, Yamato-shi

Kanagawa 242-8502 Japan

The following paragraph does not apply to the United Kingdom or any other country where such provisions are inconsistent with local law: INTERNATIONAL BUSINESS MACHINES CORPORATION PROVIDES THIS PUBLICATION "AS IS" WITHOUT WARRANTY OF ANY KIND, EITHER EXPRESS OR IMPLIED, INCLUDING, BUT NOT LIMITED TO, THE IMPLIED WARRANTIES OF

NON-INFRINGEMENT, MERCHANTABILITY OR FITNESS FOR A PARTICULAR PURPOSE. Some states do not allow disclaimer of express or implied warranties in certain transactions, therefore, this statement may not apply to you.

This information could include technical inaccuracies or typographical errors. Changes are periodically made to the information herein; these changes will be incorporated in new editions of the publication. IBM may make improvements and/or changes in the product(s) and/or the program(s) described in this publication at any time without notice.

Any references in this information to non-IBM Web sites are provided for convenience only and do not in any manner serve as an endorsement of those Web sites. The materials at those Web sites are not part of the materials for this IBM product and use of those Web sites is at your own risk.

IBM may use or distribute any of the information you supply in any way it believes appropriate without incurring any obligation to you.

Licensees of this program who wish to have information about it for the purpose of enabling: (i) the exchange of information between independently created programs and other programs (including this one) and (ii) the mutual use of the information which has been exchanged, should contact:

IBM Software Group

Attention: Licensing

185 Spadina Ave.

Toronto, ON M5T 2C6

Canada

Such information may be available, subject to appropriate terms and conditions, including in some cases, payment of a fee.

The licensed program described in this document and all licensed material available for it are provided by IBM under terms of the IBM Customer Agreement, IBM International Program License Agreement or any equivalent agreement between us.

Any performance data contained herein was determined in a controlled environment. Therefore, the results obtained in other operating environments may vary significantly. Some measurements may have been made on development-level systems and there is no guarantee that these measurements will be the same on generally available systems. Furthermore, some measurements may have been estimated through extrapolation. Actual results may vary. Users of this document should verify the applicable data for their specific environment.

Information concerning non-IBM products was obtained from the suppliers of those products, their published announcements or other publicly available sources.

IBM has not tested those products and cannot confirm the accuracy of performance, compatibility or any other claims related to non-IBM products.

Questions on the capabilities of non-IBM products should be addressed to the suppliers of those products.

All statements regarding IBM's future direction or intent are subject to change or withdrawal without notice, and represent goals and objectives only.

If you are viewing this information softcopy, the photographs and color illustrations may not appear.

This Software Offering does not use cookies or other technologies to collect personally identifiable information.

# <span id="page-22-0"></span>**Trademarks**

IBM, the IBM logo, and ibm.com® are trademarks or registered trademarks of International Business Machines Corp., registered in many jurisdictions worldwide. Other product and service names might be trademarks of IBM or other companies. A current list of IBM trademarks is available on the Web at ["Copyright and](http://www.ibm.com/legal/copytrade.shtml) [trademark information"](http://www.ibm.com/legal/copytrade.shtml) at www.ibm.com/legal/copytrade.shtml.

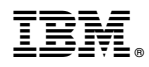

Product Number: 5725-H46

Printed in USA